Instrukcja obsługi programu Menedżer Języków wersja 2.0

# <span id="page-1-0"></span>Spis treści

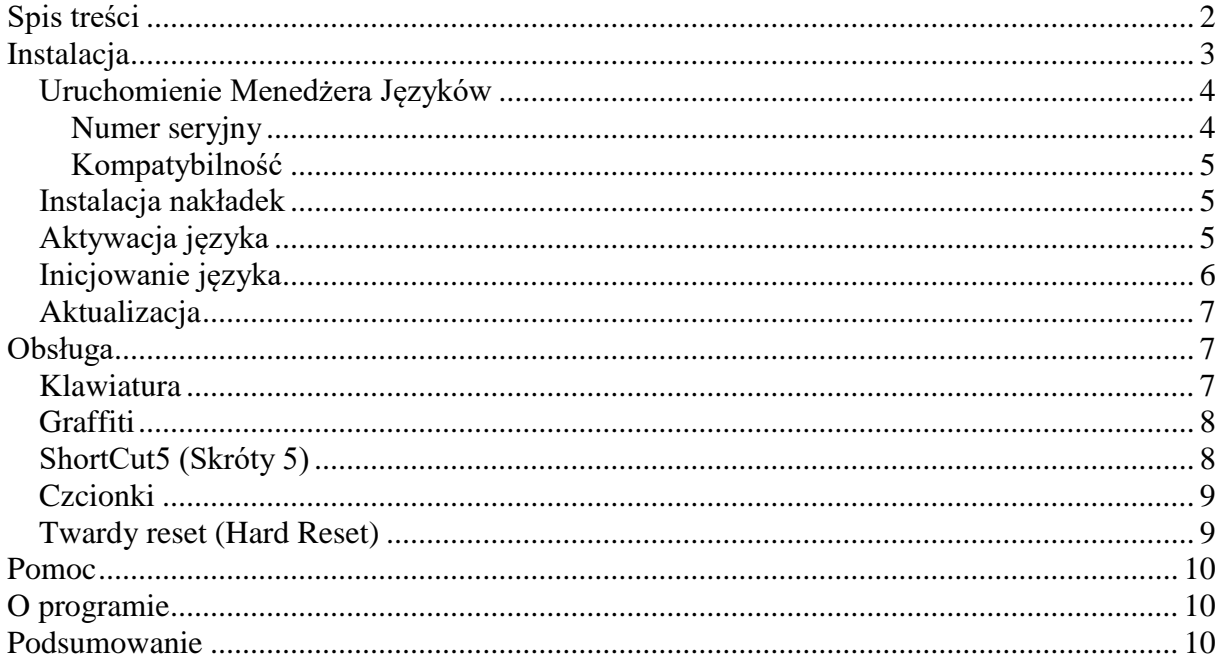

### Wstęp

Polonizacja PalmOS.PL jest produktem dedykowanym do konkretnego modelu palmtopa pracującego pod kontrolą systemu operacyjnego Palm OS®. Polonizacja składa się z programu Menedżer Języków oraz pakietu językowego. Pakiet językowy przeznaczony jest do utworzenia polskich nakładek systemu operacyjnego lub aplikacji użytkowych i po instalacji jest usuwany z pamięci palmtopa.

# <span id="page-2-0"></span>**Instalacja**

Proces instalacji realizowany jest w trzech etapach. Pierwszy etap to instalacja Menedżera Języków oraz odpowiedniego pakietu językowego. W drugim etapie należy uruchomić program Menedżer Języków, dokonać jego rejestracji (jeśli nie zostało to wykonane wcześniej) i zainstalować nakładki dostarczone w pakiecie językowym. Etap trzeci i ostatni to aktywacja systemu operacyjnego z obsługą wybranego języka. Dodatkowo można wykonać również procedurę *Inicjowanie języka* zapewniającą pełną integrację pakietu językowego z systemem operacyjnym.

Najpopularniejszą metodą instalacji oprogramowania na palmtopie jest instalacja wykonana za pośrednictwem komputera PC. Metoda ta wymaga pobrania programu instalacyjnego odpowiedniego dla posiadanego modelu palmtopa i przeznaczonego dla środowiska Windows oraz uruchomieniu go na komputerze z zainstalowanym uprzednio Menedżerem HotSync – dołączanym standardowo do każdego urządzenia.

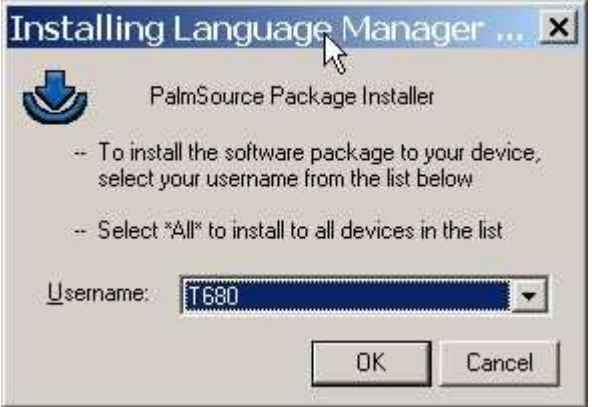

Instalacja może zostać wykonana dla wybranego użytkownika bądź dla wszystkich *(\*All\*)* w przypadku, gdy komputer PC jest wykorzystywany do obsługi kilku palmtopów (jeżeli komputer PC obsługuje różne modele palmtopów nie należy używać tej opcji). Program instalacyjny nie kopiuje oprogramowania bezpośrednio na komputer kieszonkowy lecz instaluje je w środowisku Menedżera HotSync. Faktyczna instalacja nastąpi po połączeniu palmtopa z komputerem i wykonaniu synchronizacji HotSync.

Programy instalacyjne oraz szczegółowe informacje związane z instalowaniem oprogramowania znajdują się w dokumencie [Pobierz PalmOS.PL](https://www.rewucki.eu/index.php/menu-articles/20-palmospl/90-palmospl-download) znajdującym się w naszym serwisie internetowym.

### <span id="page-3-0"></span>Uruchomienie Menedżera Języków

Program Menedżer Języków dostępny jest w Preferencjach pod opcją Język (Prefs / Jezyk w zależności od aktywnego języka systemu operacyjnego). Prezentowane poniżej zdjęcia obrazują sytuację jaka będzie miała miejsce w przypadku pierwszej instalacji, gdy aktywnym językiem systemu operacyjnego jest język angielski.

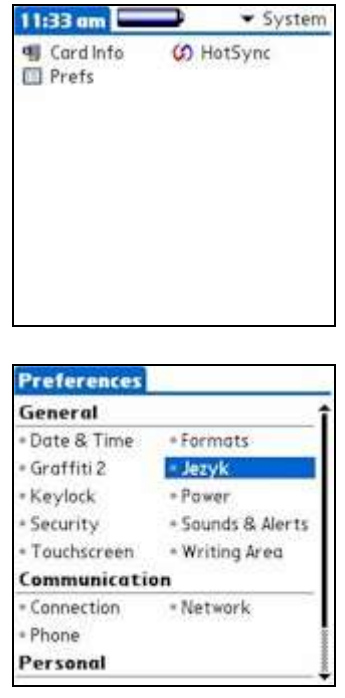

Pierwsze uruchomienie Menedżera Języków poprzedzone zostanie wyświetleniem okna *Rejestracja,* w którym należy wprowadzić numer seryjny palmtopa oraz otrzymany numer seryjny programu i potwierdzić operację wybraniem przycisku *( OK )*. Podanie błędnego numeru bądź wybranie przycisku *( Anuluj )* spowoduje zakończenie pracy programu. Okno *Rejestracja* wyświetlane będzie każdorazowo przy starcie programu do czasu wprowadzenia poprawnego numeru seryjnego PalmOS.PL.

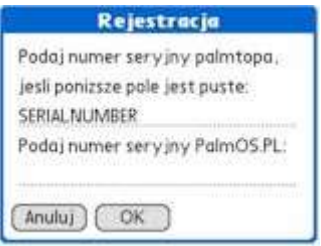

### <span id="page-3-1"></span>Numer seryjny

Numer seryjny PalmOS.PL jest unikalną kombinacją cyfr bazującą na numerze seryjnym palmtopa. Nie jest możliwe użycie tego samego numeru seryjnego na kilku urządzeniach.

### <span id="page-4-0"></span>Kompatybilność

Program Menedżer Języków jest dystrybuowany wraz z pakietem językowym przeznaczonym dla wybranego modelu palmtopa. Mimo, iż sam program może pracować również na innych urządzeniach to pakiet językowy jest ściśle dedykowany. Próba instalacji pakietu na nieodpowiednim modelu palmtopa może doprowadzić do uszkodzenia systemu operacyjnego, a w konsekwencji do konieczności wykonania "twardego" resetu i utraty wszystkich danych.

#### <span id="page-4-1"></span>Instalacja nakładek

Po uruchomieniu Menedżera Języków wyświetlana jest lista dostępnych (zainstalowanych) wersji językowych systemu operacyjnego. W przypadku, gdy instalacja wykonywana jest po raz pierwszy na liście nie ma pozycji *Polski (Polska)*, gdyż zostanie ona dodana do listy dopiero po instalacji nakładek.

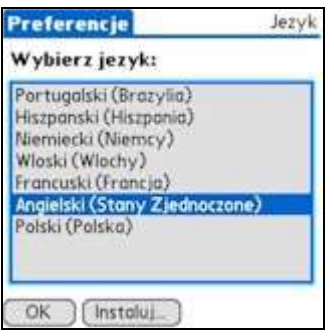

Aby zainstalować nakładki należy puknąć przycisk *( Instaluj... )*, wybrać z wyświetlonej listy pakiet językowy, a następnie potwierdzić wybór przyciskiem *( OK )*. Proces instalacji nakładek potrwa dłuższą chwile, a po jego zakończeniu program powróci do głównego okna zawierającego listę zainstalowanych wersji językowych systemu operacyjnego. Na liście pojawi się pozycja *Polski (Polska)*.

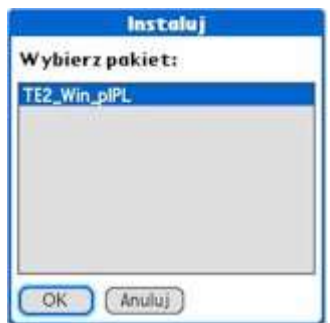

### <span id="page-4-2"></span>Aktywacja języka

Aktywacja języka realizowana jest poprzez wybranie go z listy dostępnych języków i potwierdzeniu wyboru przyciskiem *( OK )*. Uaktywnienie języka wymaga ponownego uruchomienia palmtopa. Zostanie to uwidocznione stosownym komunikatem z prośbą o potwierdzenie wykonania operacji. Wybranie przycisku *( Tak )* spowoduje restart palmtopa i uruchomienie go z obsługą wybranego języka, kończąc tym samym proces instalacji.

Instrukcja obsługi programu Menedżer Języków

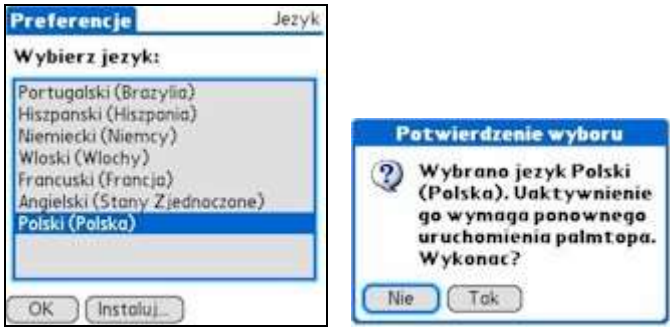

### <span id="page-5-0"></span>Inicjowanie języka

Po aktywacji języka, gdy bieżącym językiem systemu operacyjnego jest język polski, można wykonać opcjonalną procedurę *Inicjowanie języka* dostępną w menu *Opcje*. Operacja ta ma na celu pełną integrację pakietu językowego z systemem operacyjnym i powoduje ponowne utworzenie niektórych systemowych baz danych. Działania przeprowadzone przez tę procedurę mają charakter i skutek podobny do tych jakie mają miejsce po "twardym" resecie. *Inicjowanie języka* prowadzi między innymi do utworzenia od nowa baz danych programów: Kontakty, Notatki, Notes, Ulubione oraz systemowych baz danych z ustawieniami dotyczącymi opcji regionalnych.

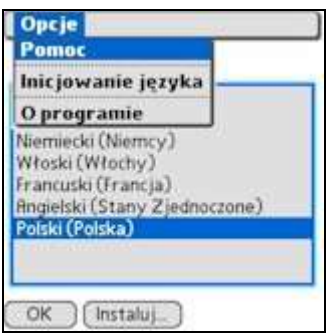

Operacja *Inicjowanie języka* powoduje: usunięcie wszystkich danych użytkownika z większości aplikacji.

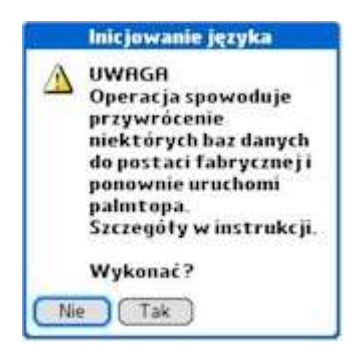

Operację tę zaleca się wykonać tylko raz bezpośrednio po instalacji polonizacji i przed rozpoczęciem eksploatacji palmtopa.

Procedurę *Inicjowanie języka* wykonujemy standardowo na wszystkich palmtopach dostarczanych z zainstalowaną przez serwis naszej firmy polonizacją. Dzięki czemu urządzenie gotowe jest do użycia bezpośrednio po wyjęciu z opakowania i nie wymaga jakichkolwiek działań konfiguracyjnych.

### <span id="page-6-0"></span>**Aktualizacja**

Proces aktualizacji polonizacji przebiega analogicznie jak proces instalacji z tym, że przed instalacją nowej wersji pakietu językowego systemu operacyjnego należy przełączyć się na inny język, różny od języka instalowanego pakietu.

# <span id="page-6-1"></span>Obsługa

Program Menedżer Języków przeznaczony jest wyłącznie do instalacji pakietów językowych i przełączania się pomiędzy zainstalowanymi wersjami językowymi systemu operacyjnego, poza tym nie wymaga żadnych czynności obsługowych. Instalacja polonizacji nie wprowadza również żadnych zmian (z wyjątkiem tłumaczenia interfejsu) w obsłudze aplikacji. Odstępstwem od tej zasady są jest moduł klawiatury i Graffiti, w których (w odróżnieniu od oryginału) dodana została obsługa polskich znaków w standardzie WIN1250 i ISO 8859-2. Oba sposoby kodowania zostały zaimplementowane w tablicy znaków systemu operacyjnego i działają równolegle bez konieczności przełączania się między nimi.

### <span id="page-6-2"></span>Klawiatura

Wprowadzanie polskich znaków diakrytycznych za pomocą klawiatury ekranowej wymaga puknięcia przycisku *( ąść )*, a następnie obszarów ekranu związanych z żądanymi znakami z przedostatniego rzędu klawiatury ekranowej. Wprowadzane w ten sposób znaki odpowiadają kodowaniu WIN 1250. Kodowanie ISO 8859-2 w przeważającej części pokrywa się z kodowaniem WIN 1250. Wyjątek stanowią znaki ąĄśŚźŹ, które dla kodowania ISO 8859-2 należy wybrać z drugiego rzędu klawiatury ekranowej z pól oznaczonych literą I (oznaczenie to nie jest wyświetlane na ekranie palmtopa).

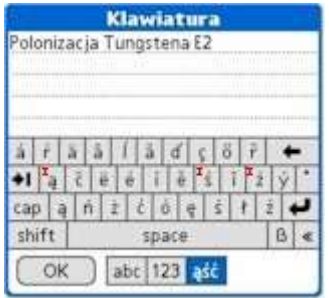

W przypadku urządzeń wyposażonych w klawiaturę sprzętową, wprowadzanie polskich znaków diakrytycznych odbywa się dwuetapowo. Najpierw należy wcisnąć klawisz znaku podstawowego, odpowiadający znakowi diakrytycznemu (np. a dla ą, A dla Ą, c dla ć, C dla Ć, z dla ż, x dla ź, itp.), a następnie wcisnąć klawisz Alt i wybrać znak diakrytyczny z wyświetlonej listy, potwierdzając wybór klawiszem Centralnym. Pierwszym elementem wyświetlonej listy jest zawsze znak podstawowy, pod którym w zależności o rodzaju znaku, wyświetlana jest lista znaków alternatywnych. System standardowo ustawia podświetlenie na drugim znaku listy, a zatem do jego wprowadzenia wystarcza wciśnięcie klawisza Centralnego lub klawisza reprezentującego kolejny znak wprowadzanego tekstu. Wybór znaku z dalszych pozycji listy wymaga wciskania klawisza Alt do momentu jego podświetlenia. Polskie znaki diakrytyczne w standardzie WIN 1250 znajdują się zawsze na drugiej pozycji listy, a w standardzie ISO 8859-2 na trzeciej, o ile kod znaku jest inny.

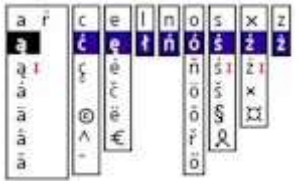

### <span id="page-7-0"></span>**Graffiti**

W przypadku urządzeń wyposażonych w Graffiti, wprowadzanie polskich znaków diakrytycznych realizowane jest poprzez standardowy mechanizm obsługi akcentów. Szczegółowy opis wprowadzania znaków, w tym również akcentów, za pomocą Graffiti wyświetlany jest na ekranie palmtopa po przeciągnięciu rysikiem z dołu go góry ekranu.

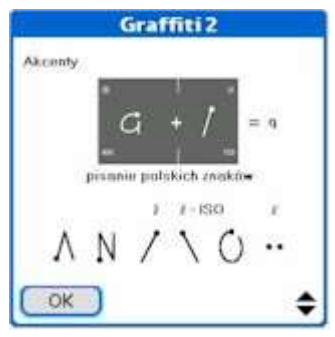

### <span id="page-7-1"></span>ShortCut5 (Skróty 5)

W przypadku urządzeń wyposażonych w Graffiti2 i system operacyjny PalmOS w wersji 5.x, możliwe jest wykorzystanie alternatywnego sposobów wprowadzania polskich znaków diakrytycznych. Wymaga to dodatkowo zainstalowania polonizacji i aplikacji użytkowej ShortCut5, dostępnej do pobrania na naszej stronie.

W ShortCut5 wprowadzanie polskich znaków diakrytycznych zaczyna się zawsze od znaku kropki ".", po którym należy wprowadzić znak podstawowy, odpowiadający znakowi diakrytycznemu (np. .a dla ą, .c dla ć, .z dla ż, .x dla ź, itd.). Uzyskanie wielkich liter wymaga wprowadzenia znaku podstawowego w obszarze Graffiti znajdującym się na styku obszarów wprowadzania liter i cyfr.

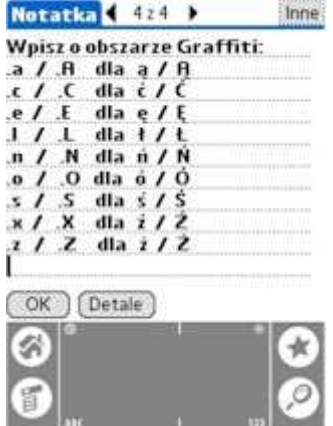

ShortCut 5 oferuje znacznie szersze możliwości, niż tylko wprowadzanie polskich znaków diakrytycznych. Więcej szczegółów na temat programu znajduje się w poradach, dostępnych na ekranie palmtopa (Preferencje / Skróty 5 / O programie).

### <span id="page-8-0"></span>**Czcionki**

Polonizacja PalmOS.PL dostarczona jest wraz z polskimi czcionkami systemowymi, niektóre aplikacje korzystają jednak z własnego zestawu czcionek, najczęściej nie zawierających polskich znaków diakrytycznych. Używanie polskich znaków w takich aplikacjach, będzie możliwe, o ile umożliwiają one korzystanie z czcionek systemowych. Przykładem takiej aplikacji jest program Word To Go z pakietu Documents To Go (w wersji 7 i 8) w którym polskie znaki będą wyświetlane o ile w opcji Preferencje menu Plik odznaczone zostanie pole Włącz widok czcionki.

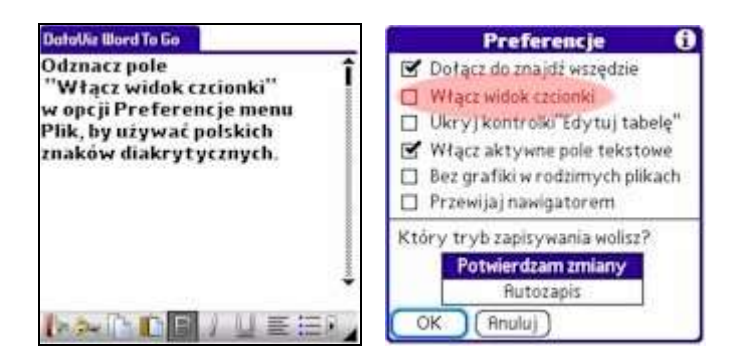

### <span id="page-8-1"></span>Twardy reset (Hard Reset)

Polonizacja PalmOS, z powodów technicznych, nie jest w stanie przetłumaczyć ekranu potwierdzenia wykonania "twardego" resetu. Większość urządzeń przed wykonaniem tej operacji wyświetli ekran standardowy. Wyjątek stanowi Tungsten E2, na którym wyświetlony zostanie pusty ekran. Proszę pamiętać, iż wciśnięcie w nawigatorze przycisku *( Do góry / Up )* spowoduje wykonanie twardego resetu, usunięcie wszystkich danych (w tym również polonizacji) i przywrócenie systemu do jego fabrycznej postaci. Wciśnięcie każdego innego przycisku anuluje operację i uruchomi palmtopa ponownie.

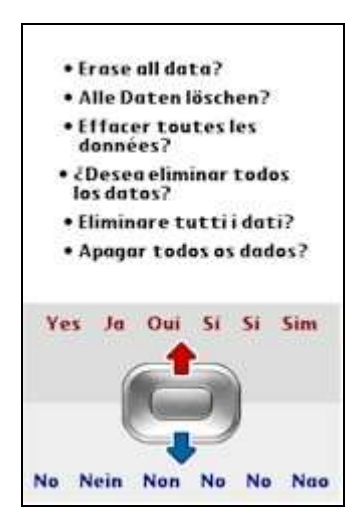

Instrukcja obsługi programu Menedżer Języków

# <span id="page-9-0"></span>Pomoc

Menu *Opcje* zawiera opcję *Pomoc* wyświetlającą najważniejsze informacje z niniejszej instrukcji obsługi oraz szczególnie istotne zasady posługiwania się programem.

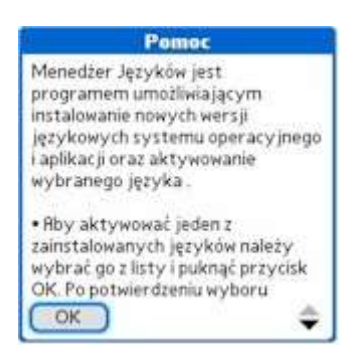

# <span id="page-9-1"></span>O programie

Menu *Opcje* zawiera pozycję *O programie* wyświetlającą okno z podstawowymi informacjami o programie. Szczególnie istotny jest tu numer wersji, pozwalający określić czy użytkowana wersja programu nie wymaga pobrania aktualizacji z naszych stron internetowych. Legalni użytkownicy uprawnieni są do bezpłatnej aktualizacji programu oraz pakietu językowego systemu operacyjnego do każdej nowej wersji.

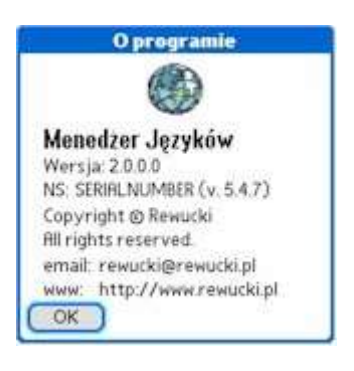

Szczegółowe warunki licencjonowania znajdują się w umowie licencyjnej zamieszczonej na końcu niniejszej instrukcji.

### <span id="page-9-2"></span>Podsumowanie

Polonizacja PalmOS.PL jest profesjonalnym produktem przygotowanym zgodnie z zasadami dobrej praktyki programistycznej oraz wytycznymi producenta systemu operacyjnego. Mamy nadzieję, iż spełni on wymagania wszystkich użytkowników. Jeśli jednak dostrzeżony zostanie problem lub błąd prosimy o [kontakt](https://www.rewucki.eu/index.php/kontakt) i przekazanie nam swoich uwag i sugestii.